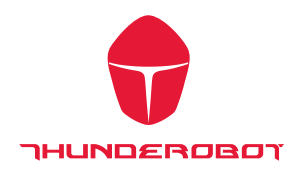

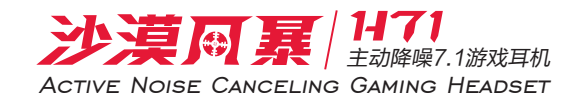

## Audio Control Center 介绍

打开沙漠风暴H71游戏耳机声卡驱动接口

驱动程序安装后并重新启动, 沙漠风暴H71游戏耳机 声卡驱动图标在系统托盘栏位上 可以通过下面图标上双击打开控制接口

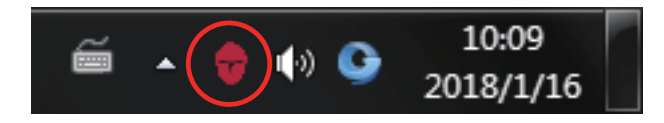

当你打开 Xear 音频控制接口时,出现一个对话框,如下图所示,你可以了解如何开始 使用 Xear 音频控制接口

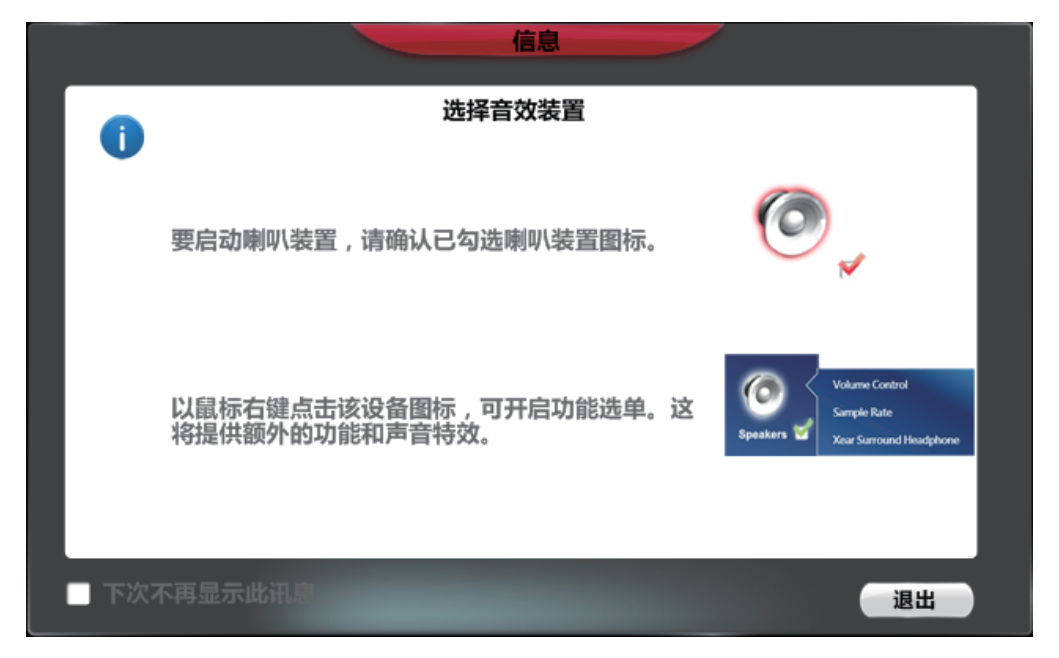

如果你不想见次到此窗口, 可以单击 " 下次不再显示此讯息 " 选项

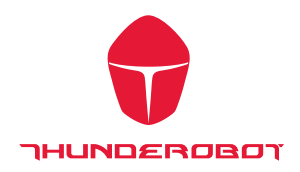

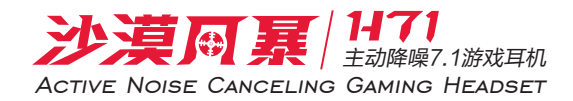

<u> a shekara ta 1989, a shekara ta 1989, a shekara ta 1989, a shekara ta 1989, a shekara ta 1989, a shekara ta 19</u>

Xear 音频控制接口 " 将显示如下图

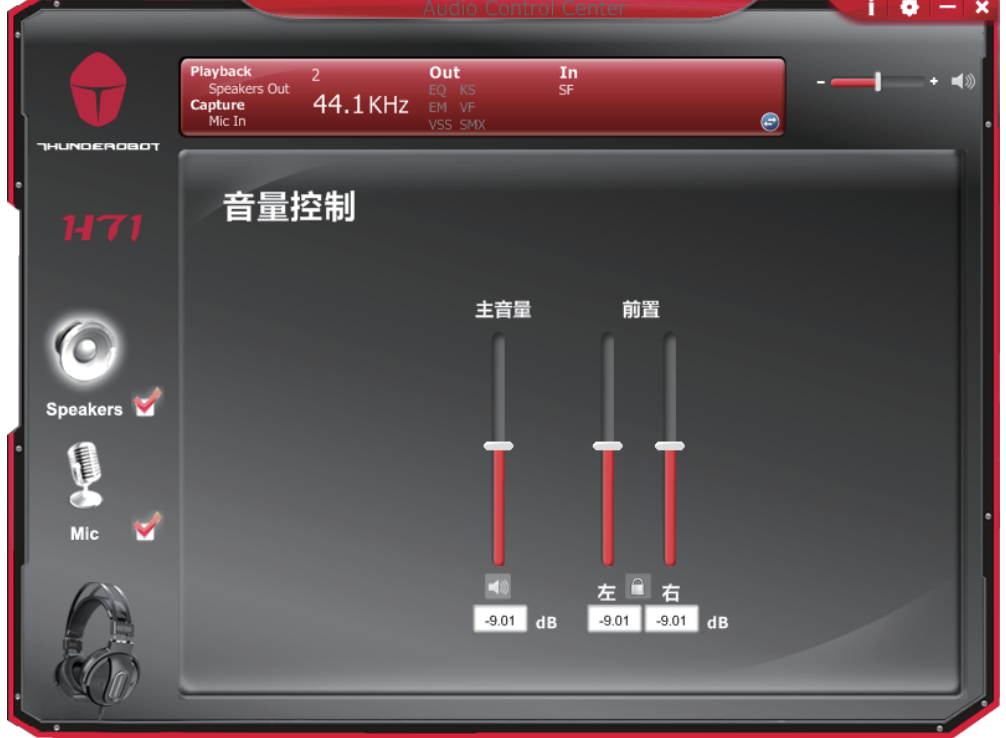

如果系统托盘图标不会出现在您的系统托盘,请到Windows控制面板,双击 "Audio Control Center " 图标以打开它。

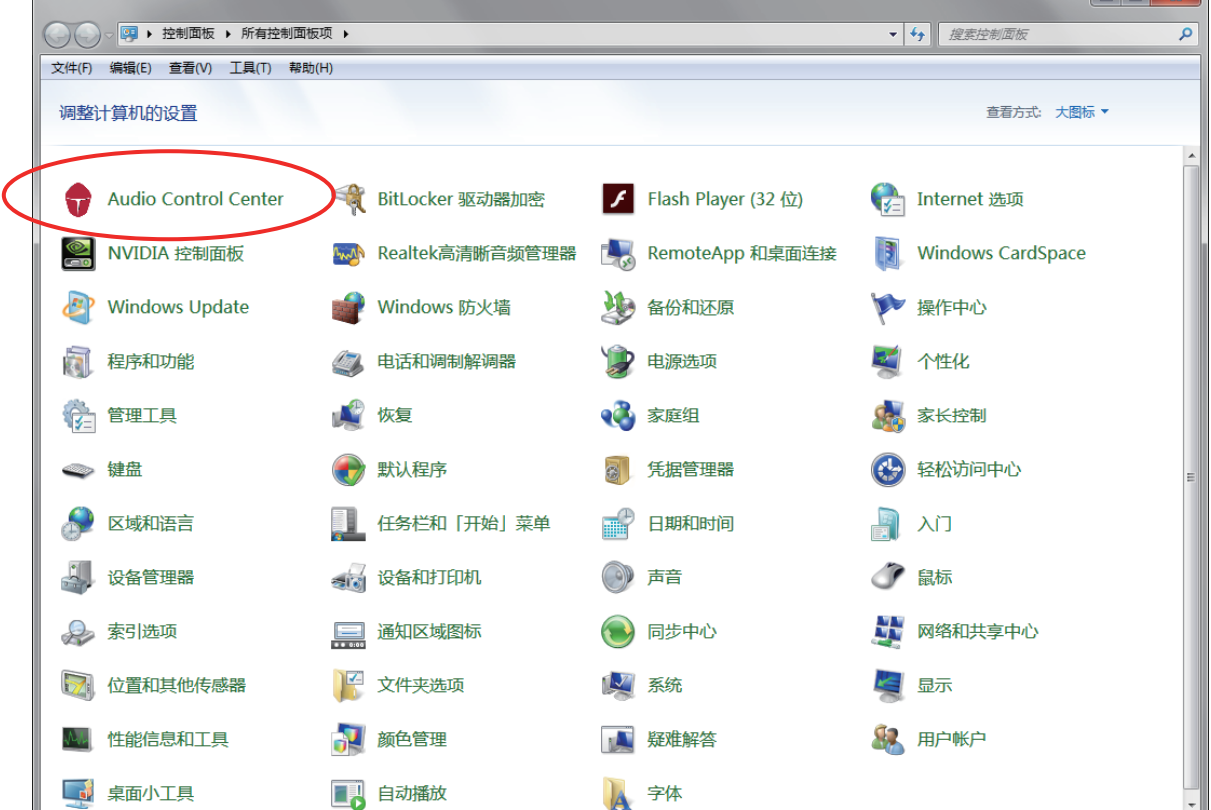

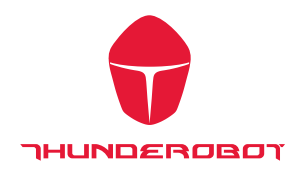

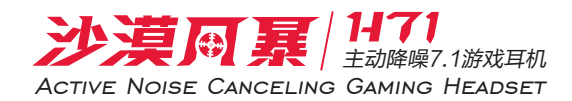

#### 如何让系统托盘图标出现在您的系统托盘

1. 双击鼠标左键打开 Audio Control Center 控制面板

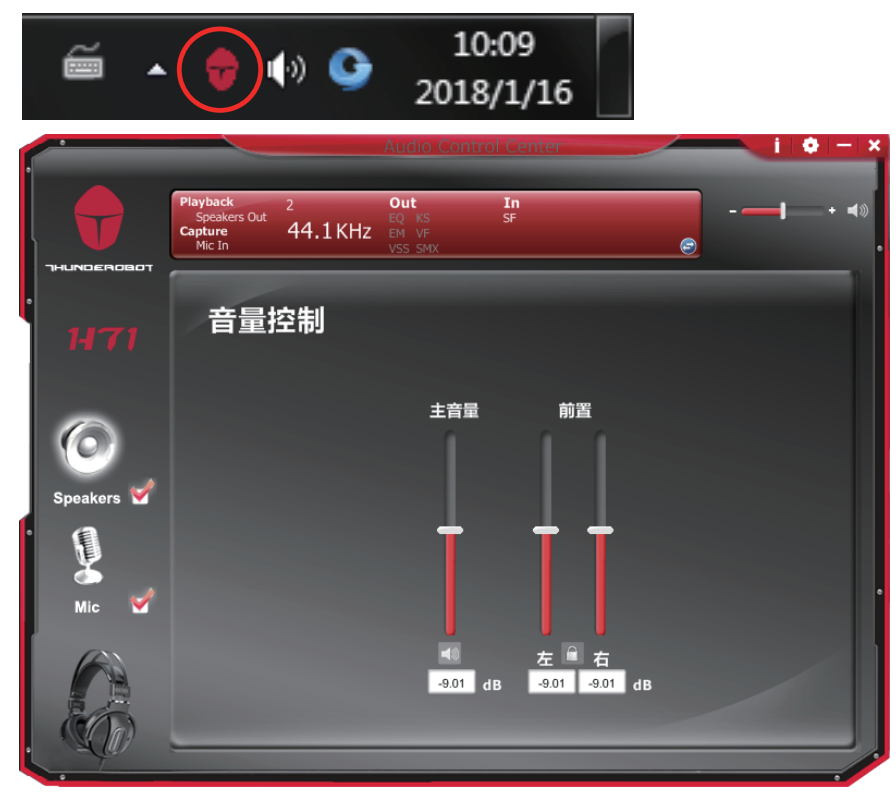

2. 设置

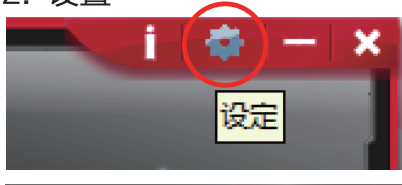

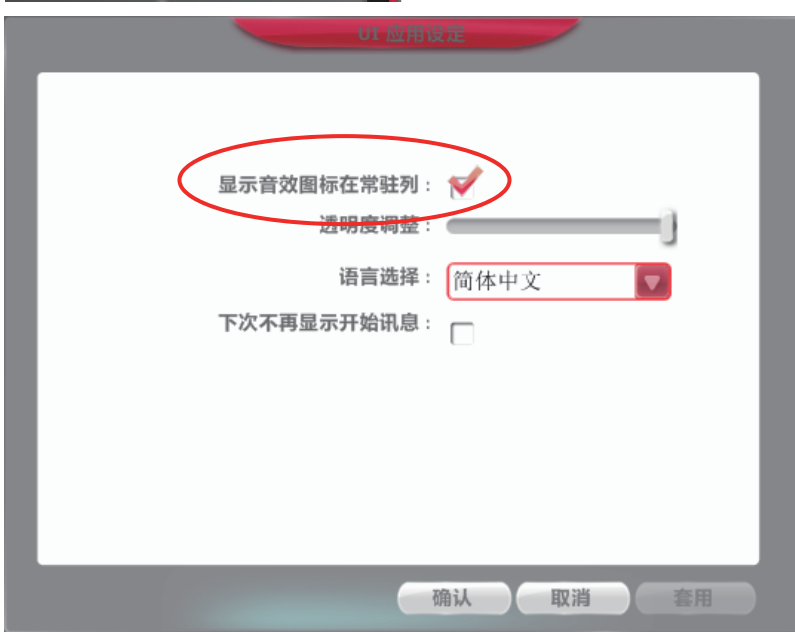

"显示音效图标在常驻列 "打勾, Xear 音频控制接口图标将显示在系统任务栏中

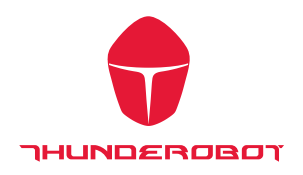

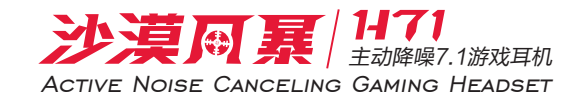

# Xear Audio 控制面板功能介绍

您可以控制 USB 声卡各种播放配置

原始值设定

在音频设备播放或录制操作开始前请确保扬声器和麦克风设备正常

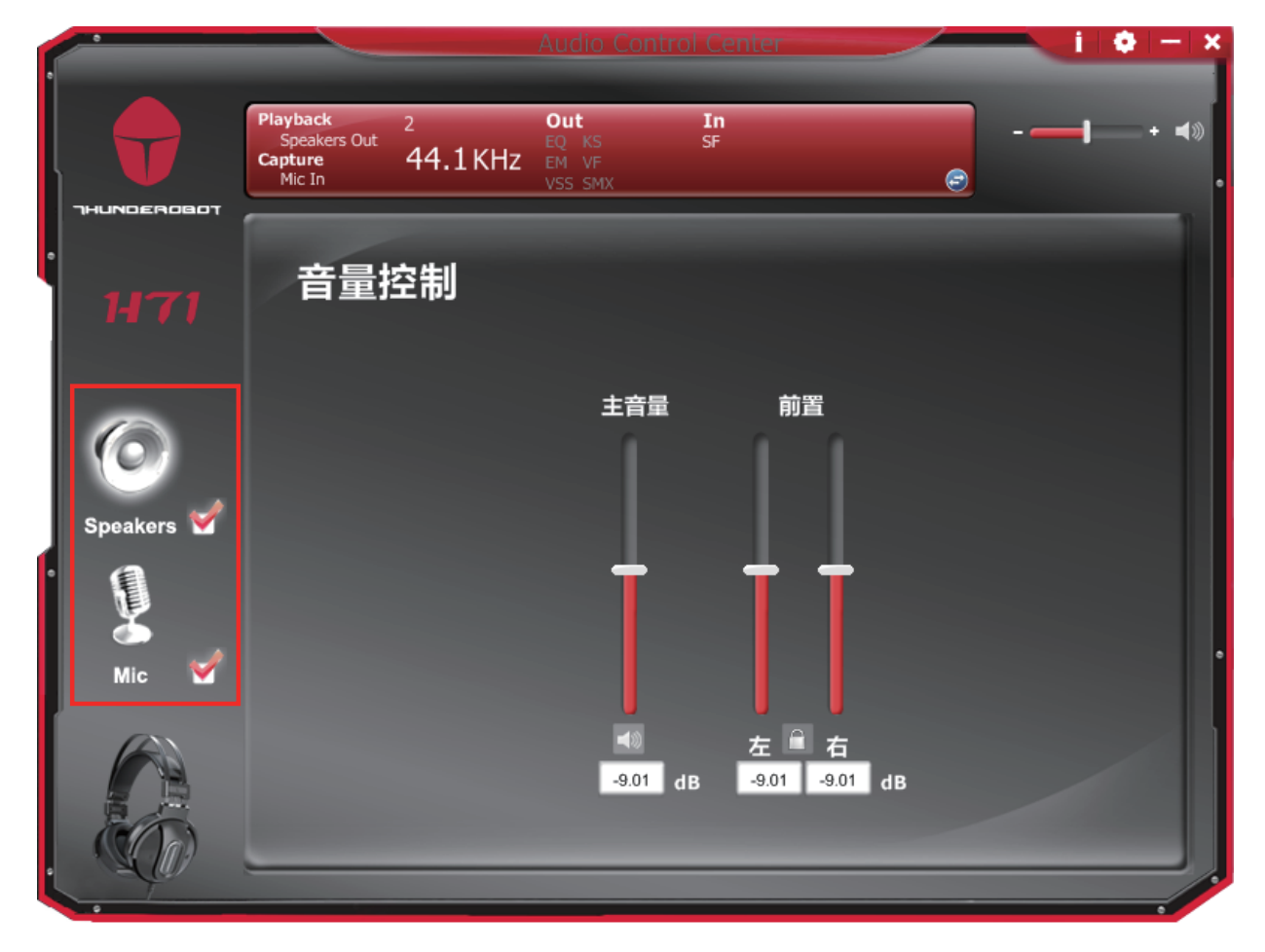

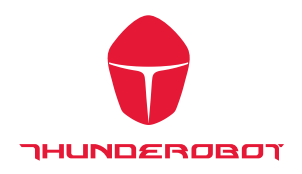

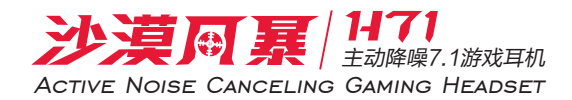

## 输出音量调节及静音

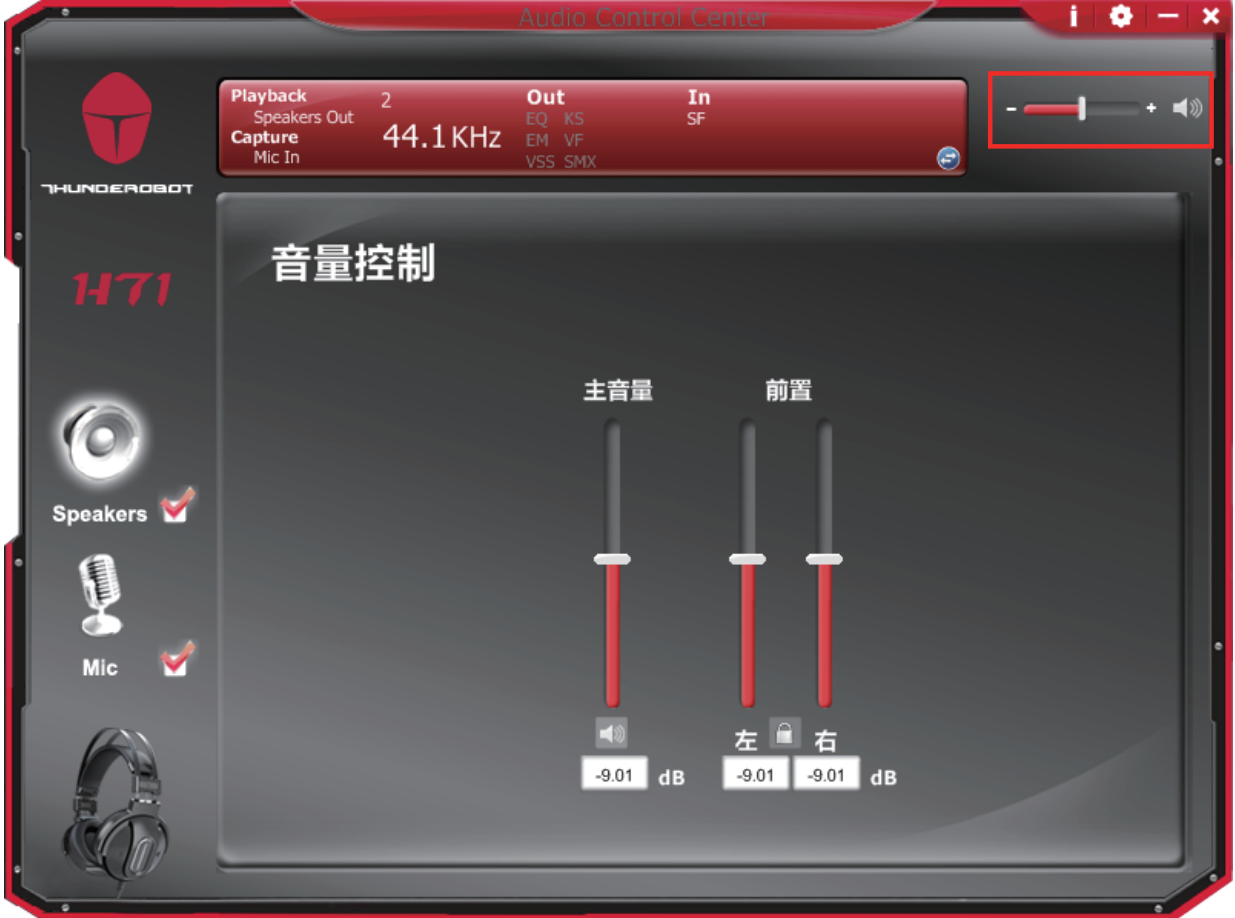

1. 音量调节键 透过音量调节钮 ( - – – ) + ◀ )。

最终用户可以增加或减少的音量

**Speakers** 

2. 静音键

输出设备静音状态图标 【 、 / 非静音状态图标 ( ■ )。

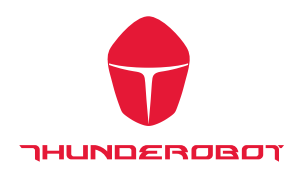

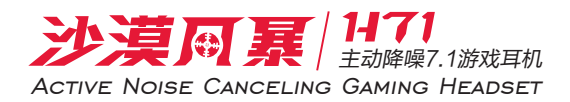

#### 弹出菜单

在输出/ 输入设备插入后 Xear 音频控制接口提供多种声音效果的菜单, 点击进入 声音效果后就可以开始享受音乐, 电影和游戏

## 如何开启功能接口:

- I. 在喇叭图标上双击左键
- II. 在喇叭图标上点击右键.

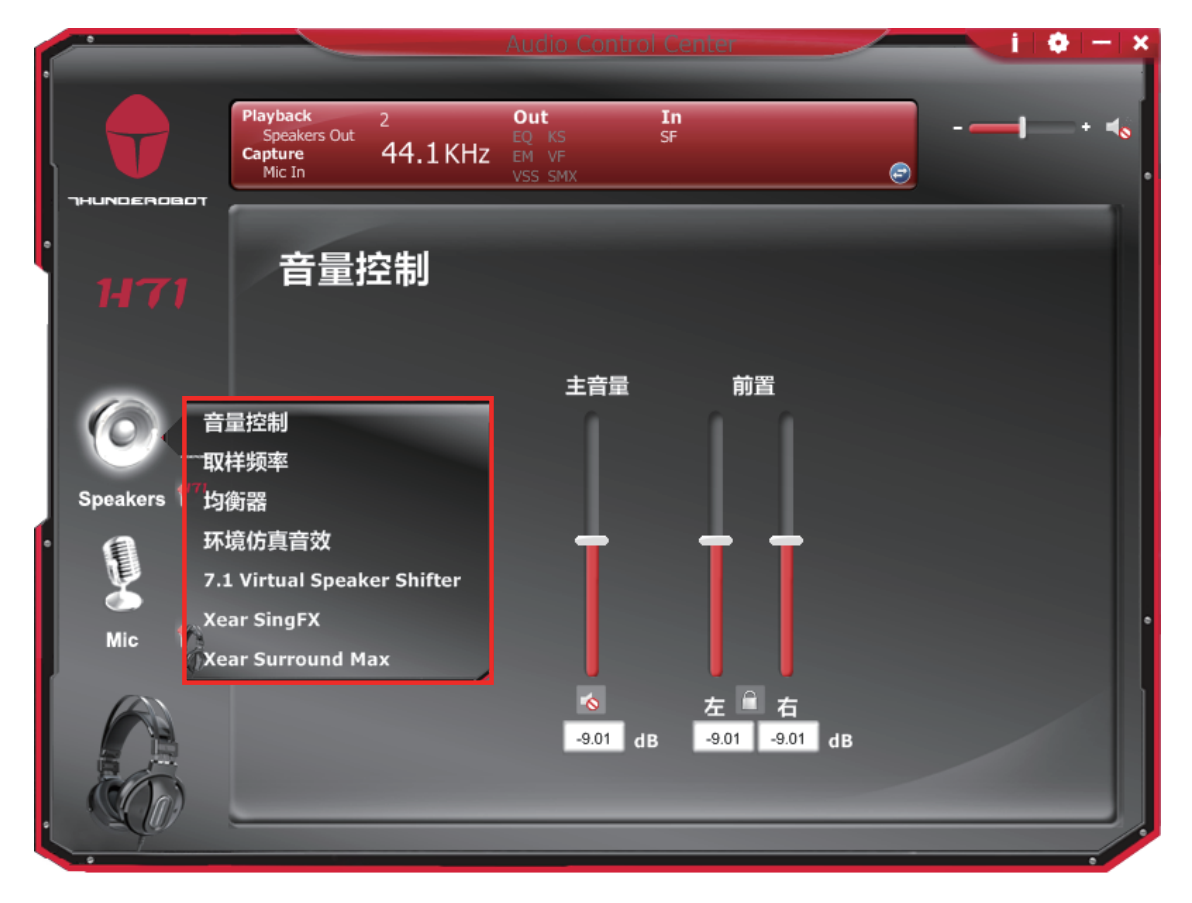

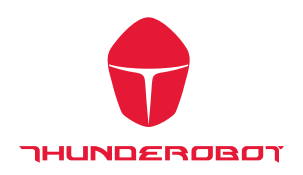

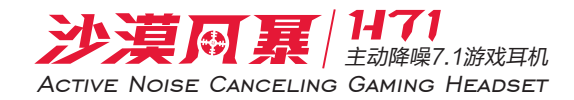

## 功能页面

功能页进入后,点击菜单的功能项目, 会进入相应功能区块

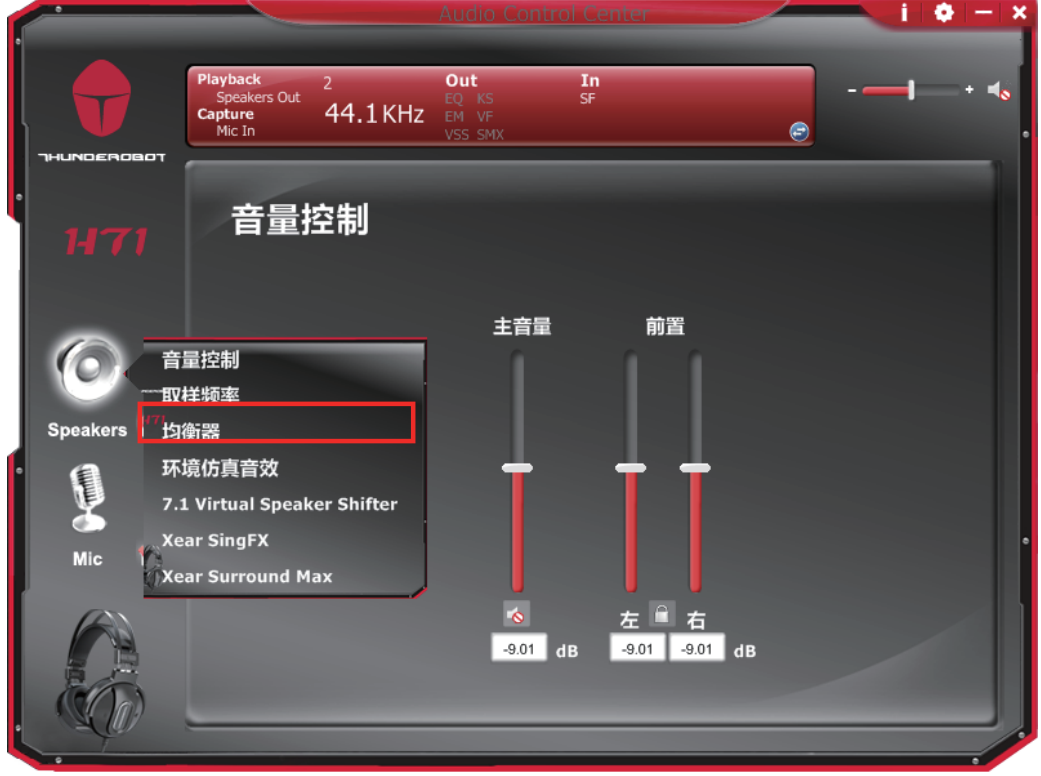

## 喇叭页面下的 EQ 功能区块

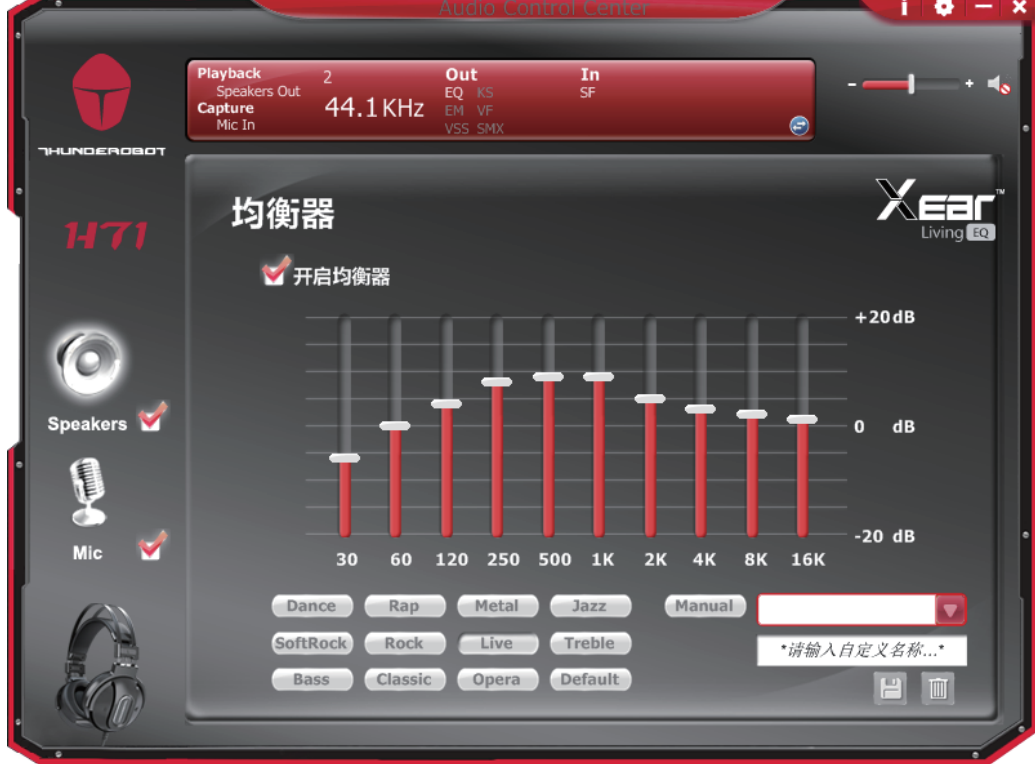

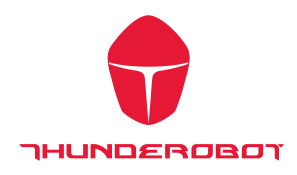

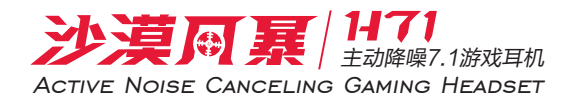

音源状态页面

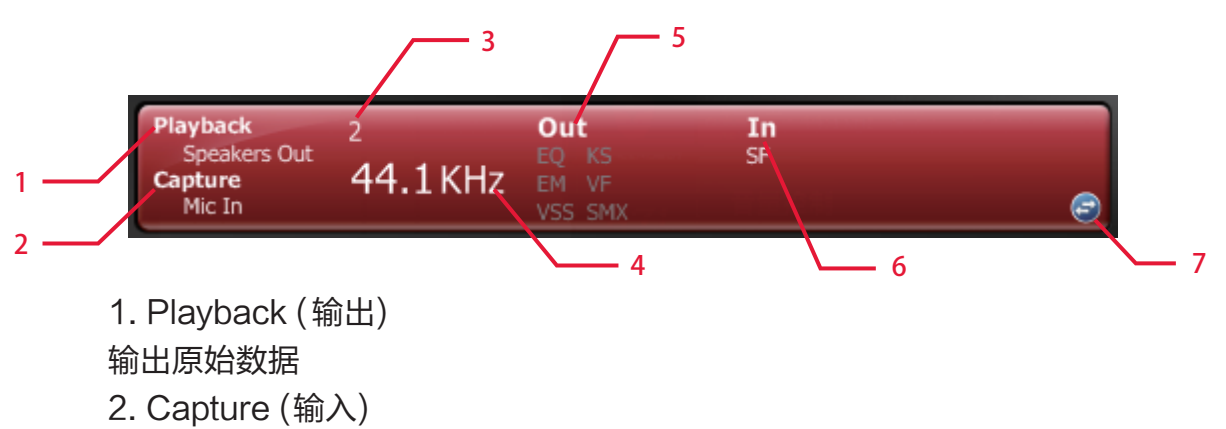

输入原始数据

3. SpeakeNumbers (播放声道数)

喇叭声道数量

4. Sample Rate(采样率)

音乐输出采样率

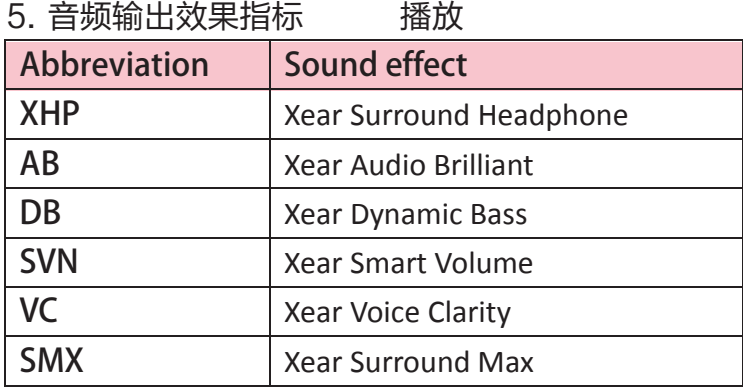

6. 音频输入效果指标 录音

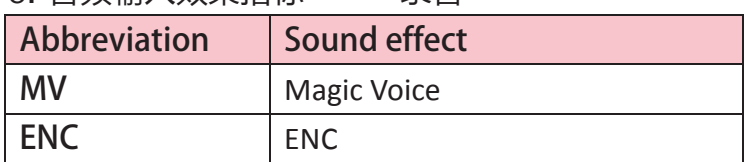

7. 切换页面布局

单击该按钮将切换到配置文件面板的状态栏

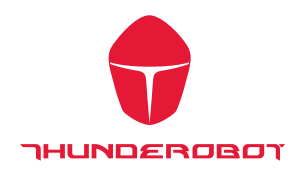

**2**

### 配置页面

设置声音效果配置文件,具有预设的模式和用户自定义 模式,用户自定义模式可以根据客户要求定做。

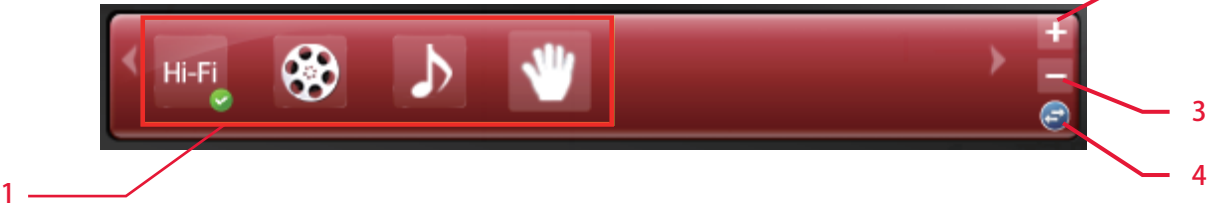

1. 配置模式:

可以透过选取配置模式按键来选择预设的配置模式. 当预设模式被激活时, 绿 色的打勾记号会在按钮右下方显示

2. 增加模式:

可以调整个别的音效设定(例如: EQ, 环境效果等), 并点击"+" 加入配置模式键, 将修改过的设定加到用戶定义的模式并命名

- 3. 删除模式: 单击此"-"按钮可删除用户定义的模式
- 4. 切换: 切换到音频状态接口的配置文件界面

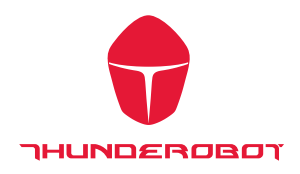

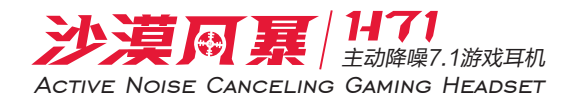

输出功能介绍

请单击 右键访问功能选单" 扬声器 "设备图标,将为您提供额外的功能和声音效果。

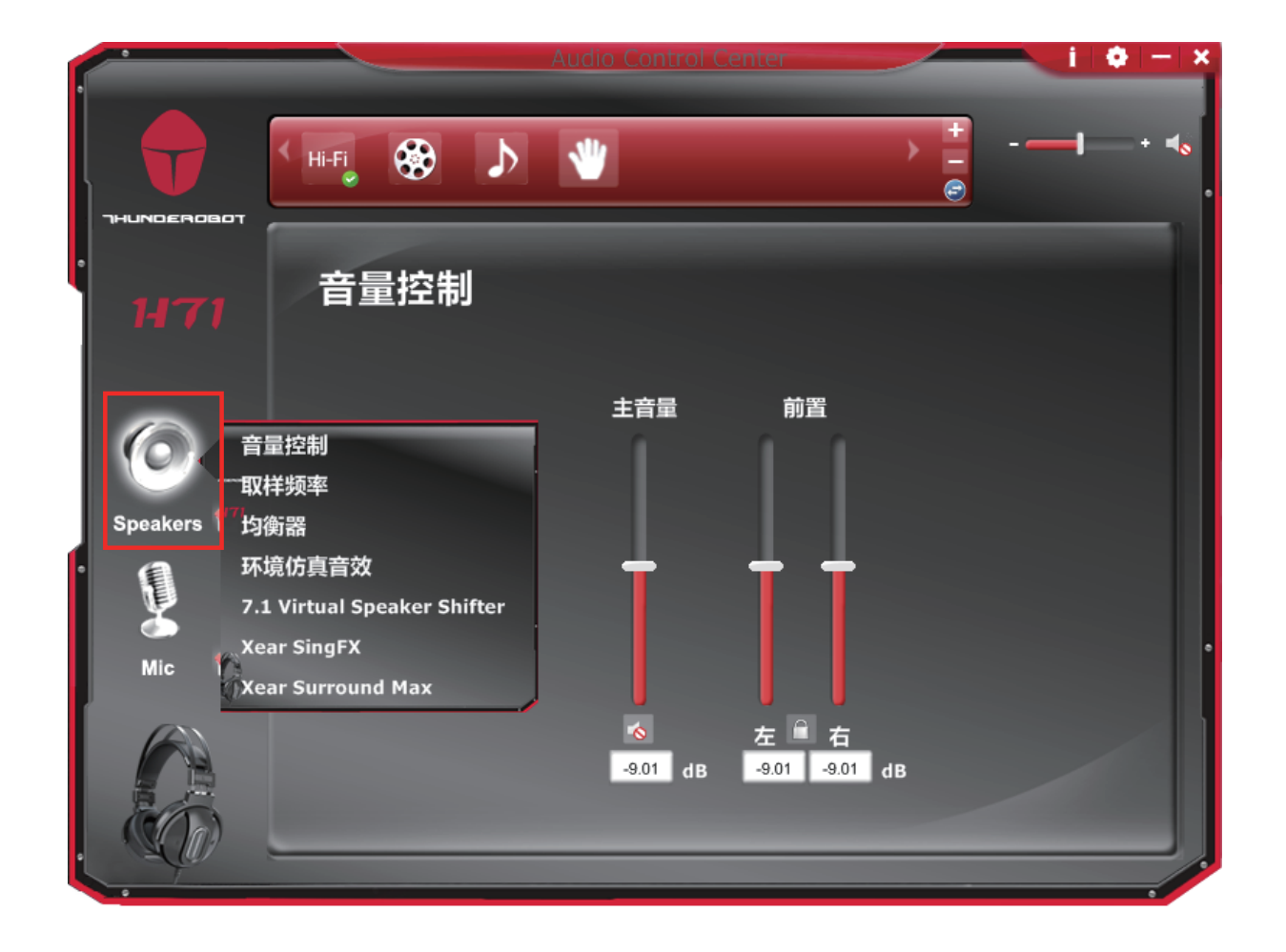

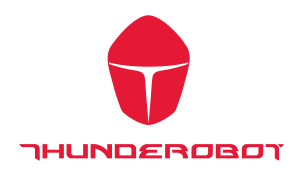

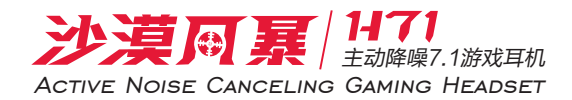

音量控制页面

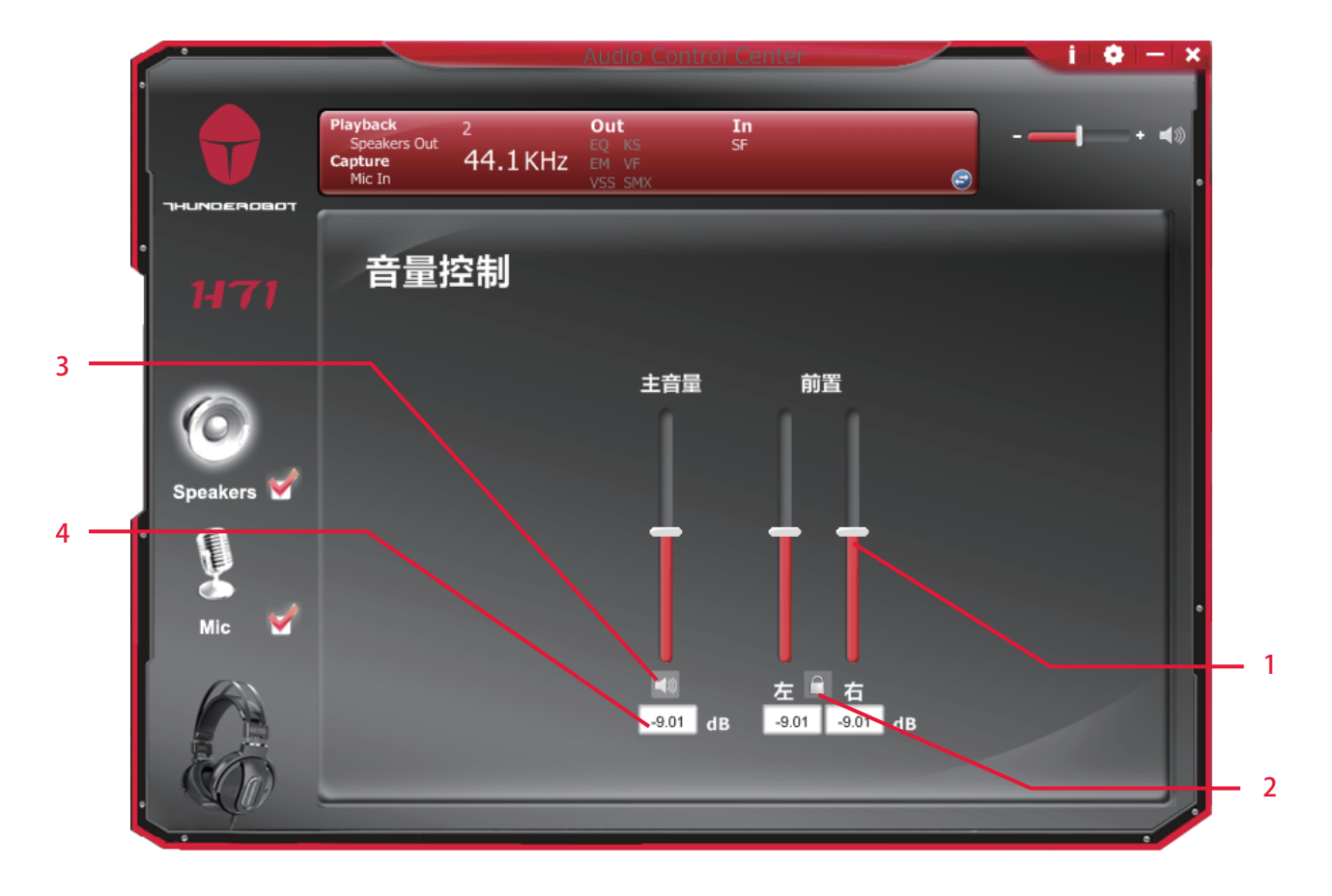

功能介绍 此业面提供输出设备音量调节

- 1. 音量控制条: 主 – 左右声道一起控制 从 – 单独控制左/右声道.
- 2. 左右声道 点击锁键可以锁定左右声道音量
- 3. 静音 点击小喇叭图标可以静音或解除静音
- 4. dB 输入区块 客户也可以直接输入音量 dB数

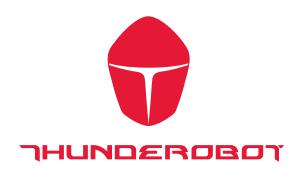

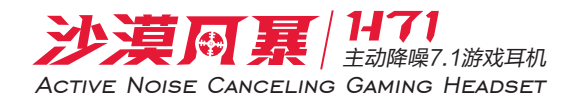

采样率页面

**1**

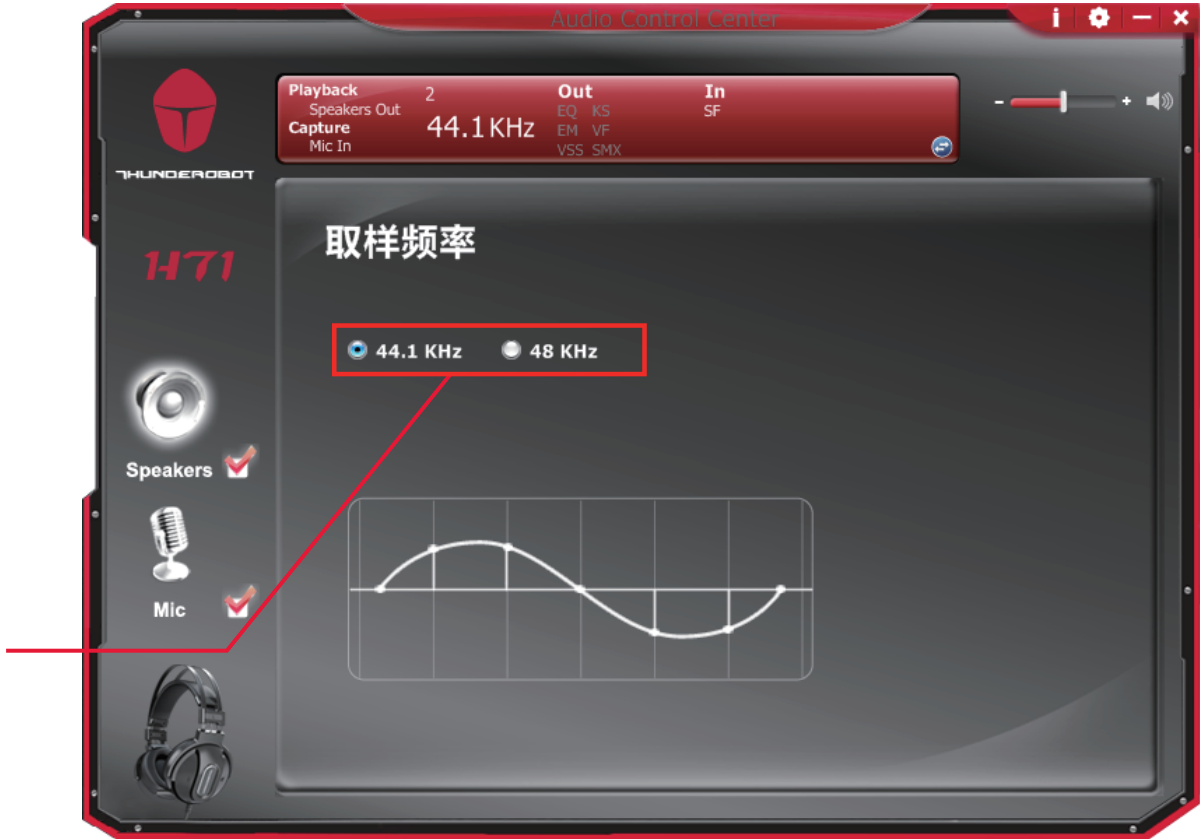

功能介绍 此页面提供采样率设置

1. 采样率选择

44.1 KHz **–**设定采样率为 44.1K 48 KHz - 设定采样率为 48K

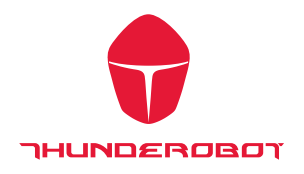

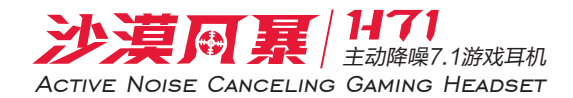

均衡器

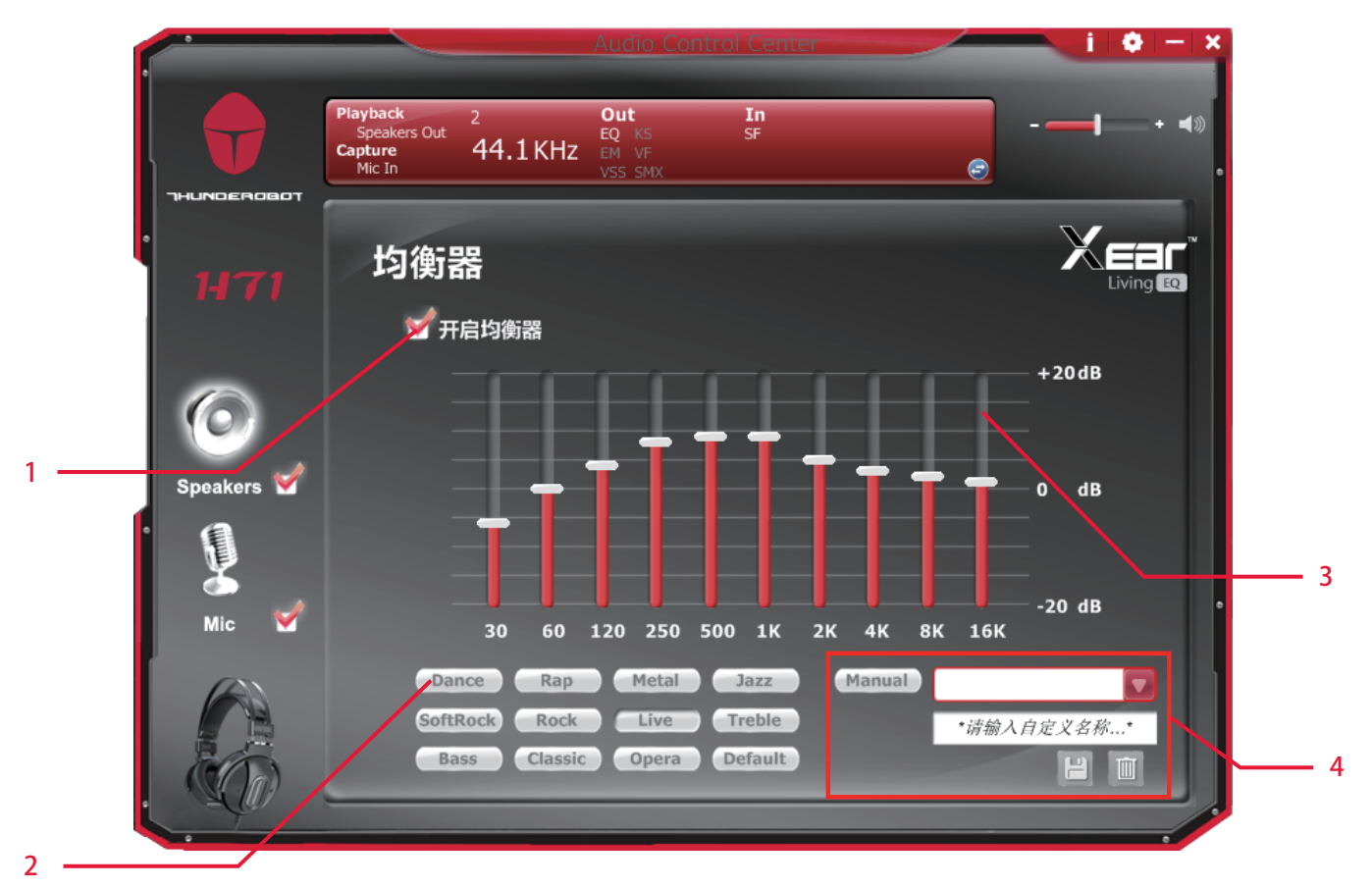

功能介绍

提供 10个均衡器波段功能调试 ; 能够通过手动调整均衡器并创建自定义预设的项目或 单击预设均衡器模式

- 1. 均衡器开关切换
- 2. 默认模式 提供12种默认模式 如: Bass, Treble, Live, Rock, Jazz, etc.
- 3. 均衡器频响控制 您可以更改每个波段的增益设置 (30/ 60/ 120/ 250/ 500/ 1K/ 2K/ 4K/ 8K/ 16K)

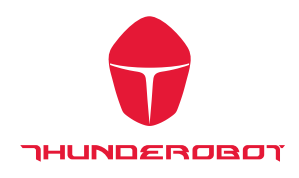

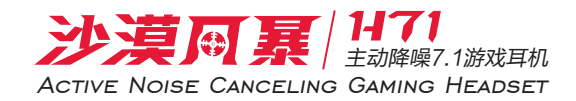

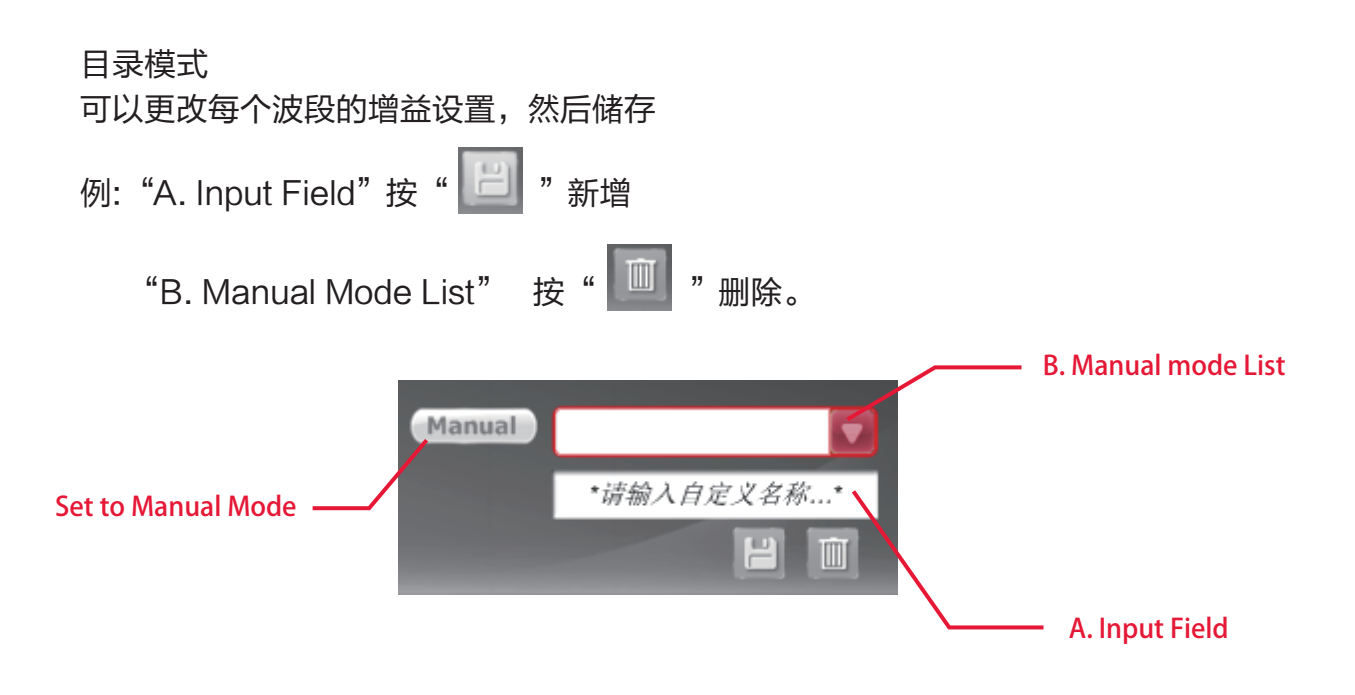

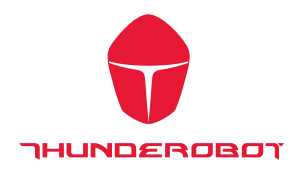

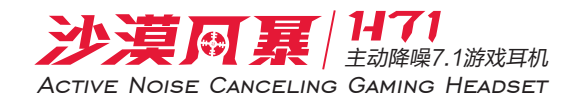

环境声场

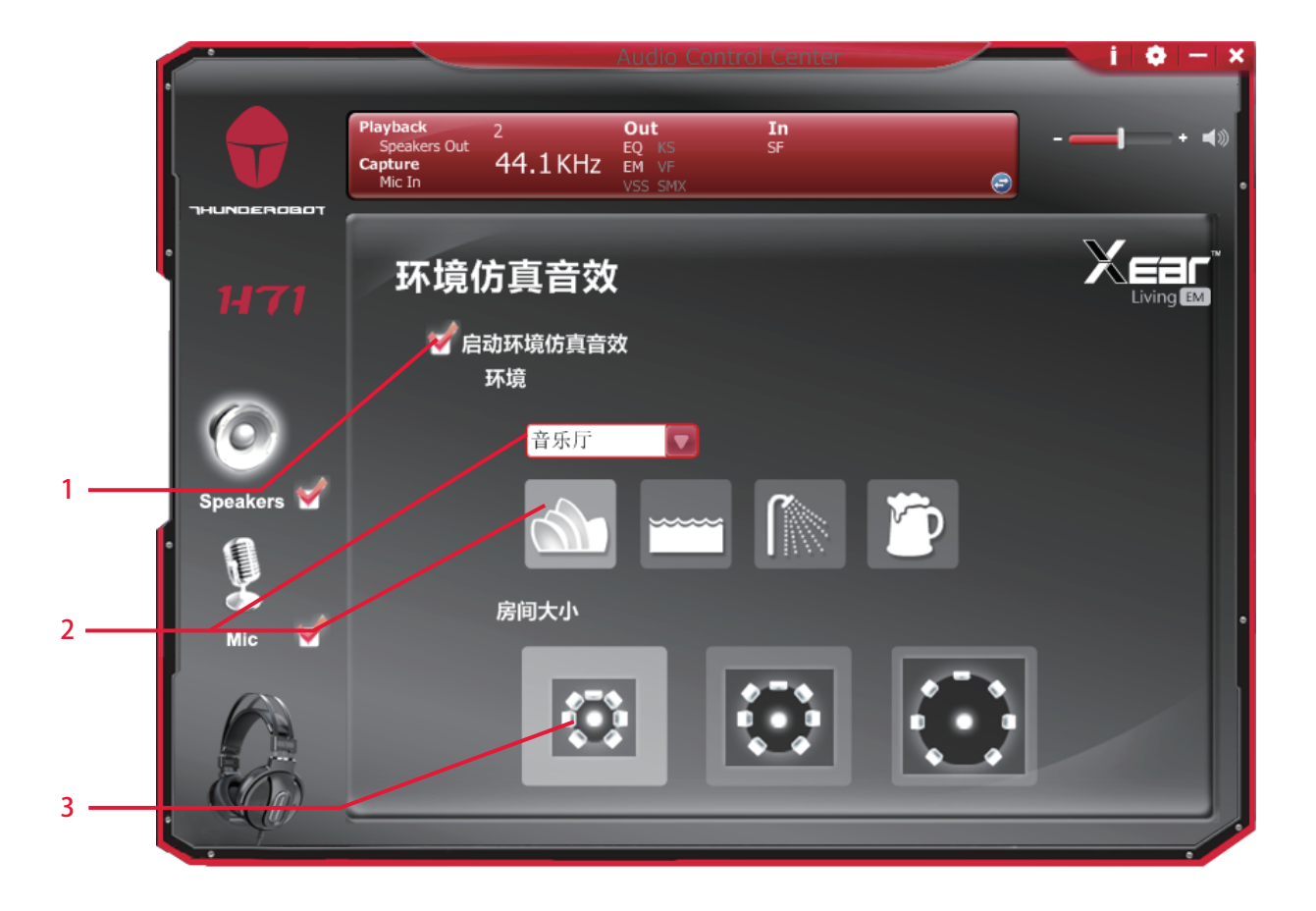

功能介绍 提供 28种不同的环境效果

- 1. 环境效果开关。
- 2. 环境效果开关模式 单击环境效果按钮或删除下拉列表中选择一种环境效果。
- 3. 距离远近 更改"房间大小"来模拟更大或更小的空间。

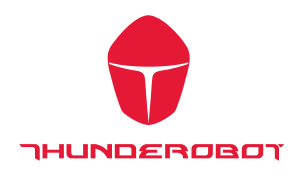

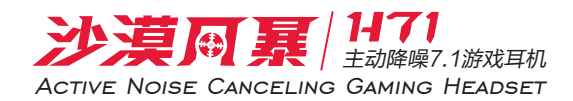

#### 虚拟 7.1扬声器移位

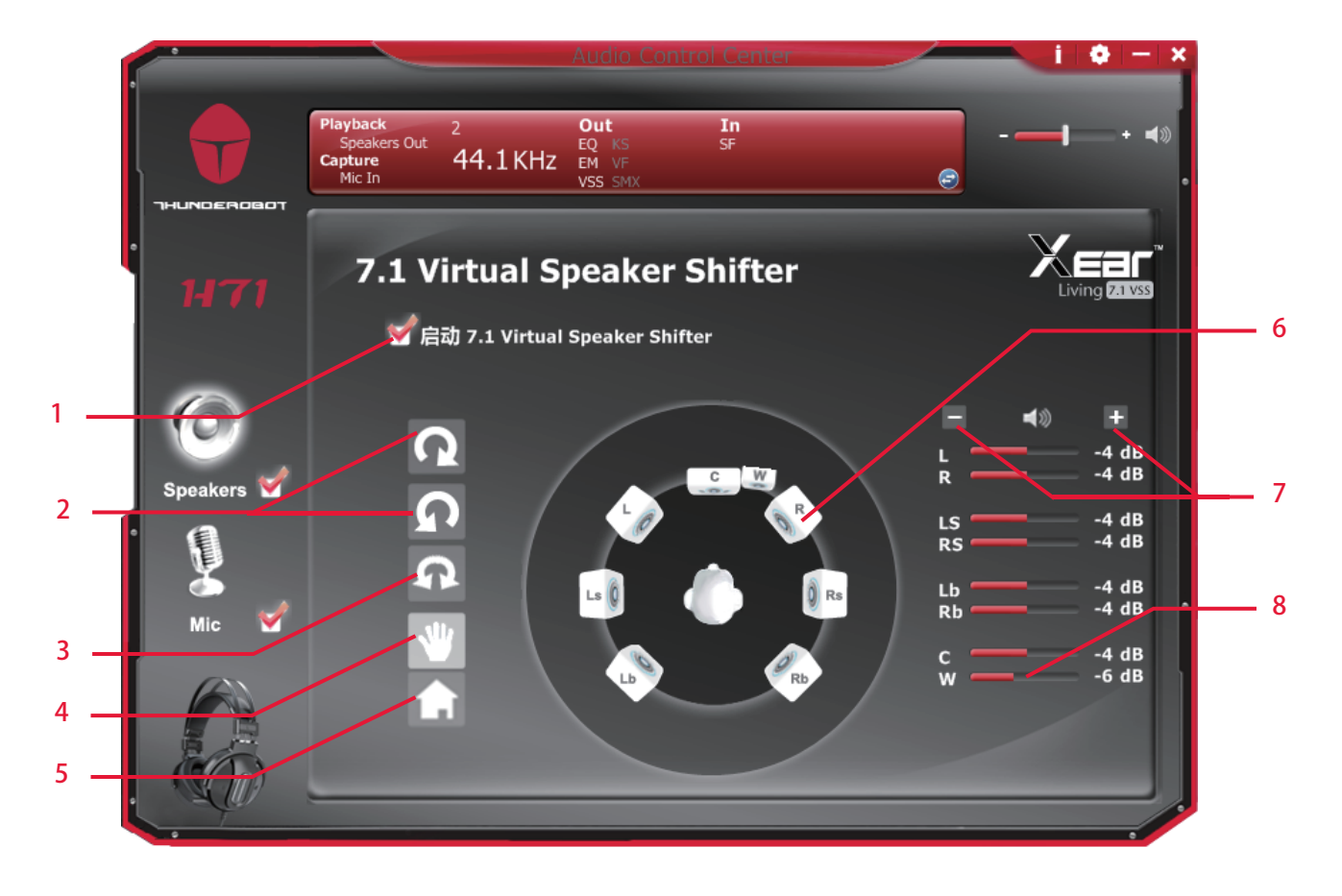

功能介绍

使用此页来模拟扬声器的方向和距离。

- 1. 虚拟 7.1扬声器位移开关
- 2. 虚拟扬声器按顺时针方向或逆时针方向慢慢地旋转
- 3. 使用鼠标手动旋转屏幕上的虚拟扬声器
- 4. 使用指针和单击和拖动来移动个别的虚拟扬声器的位置
- 5. 重置
- 6. 虚拟扬声器 (左/右/左中/右中/左后/右后/中置/重低音)
- 7. 音量控制 每个虚拟扬声器虚拟 7.1 声道扬声器可以实现单独音量调节。
- 8. Xear Surround Max 当 VS7.1 function enable, 可以开启 "Xear Surround Max" 功能实现输出 2 通道音乐扩展到 8 路

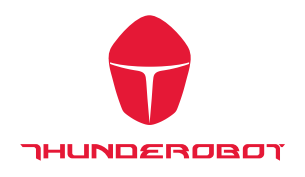

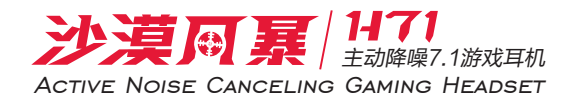

## Xear Surround Max

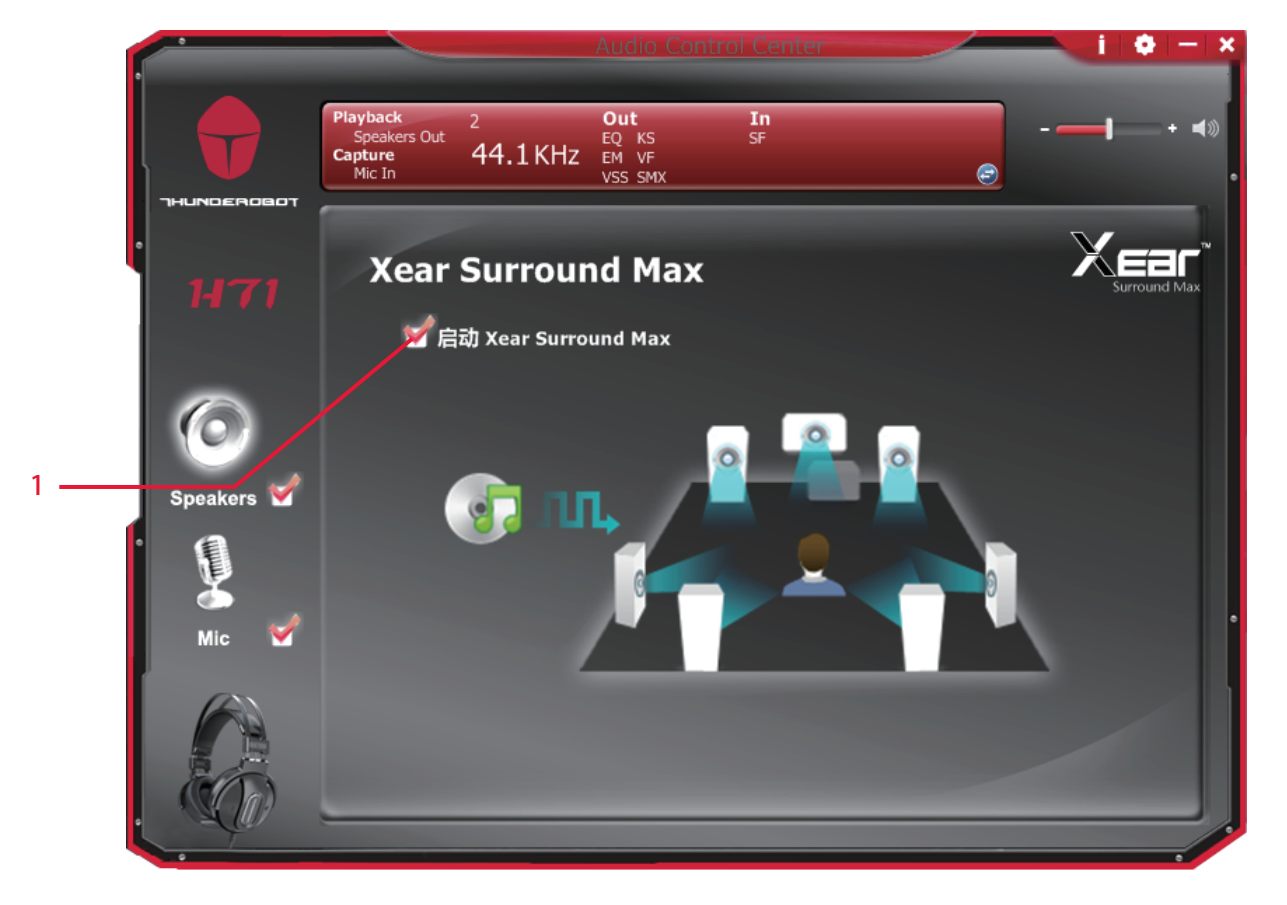

功能介绍

播放 mp3 音乐文件并启用 Xear Surround Max 功能时可以听到音乐就像 模拟多扬声器,最多扩展到八个立体声音频内容

1. 开启 Xear Surround Max 选项

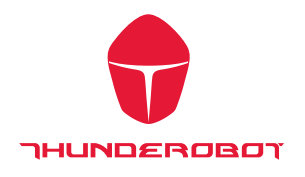

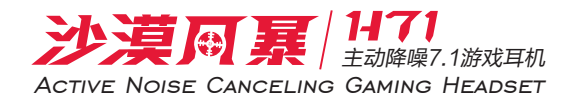

Xear SingFX (Out)

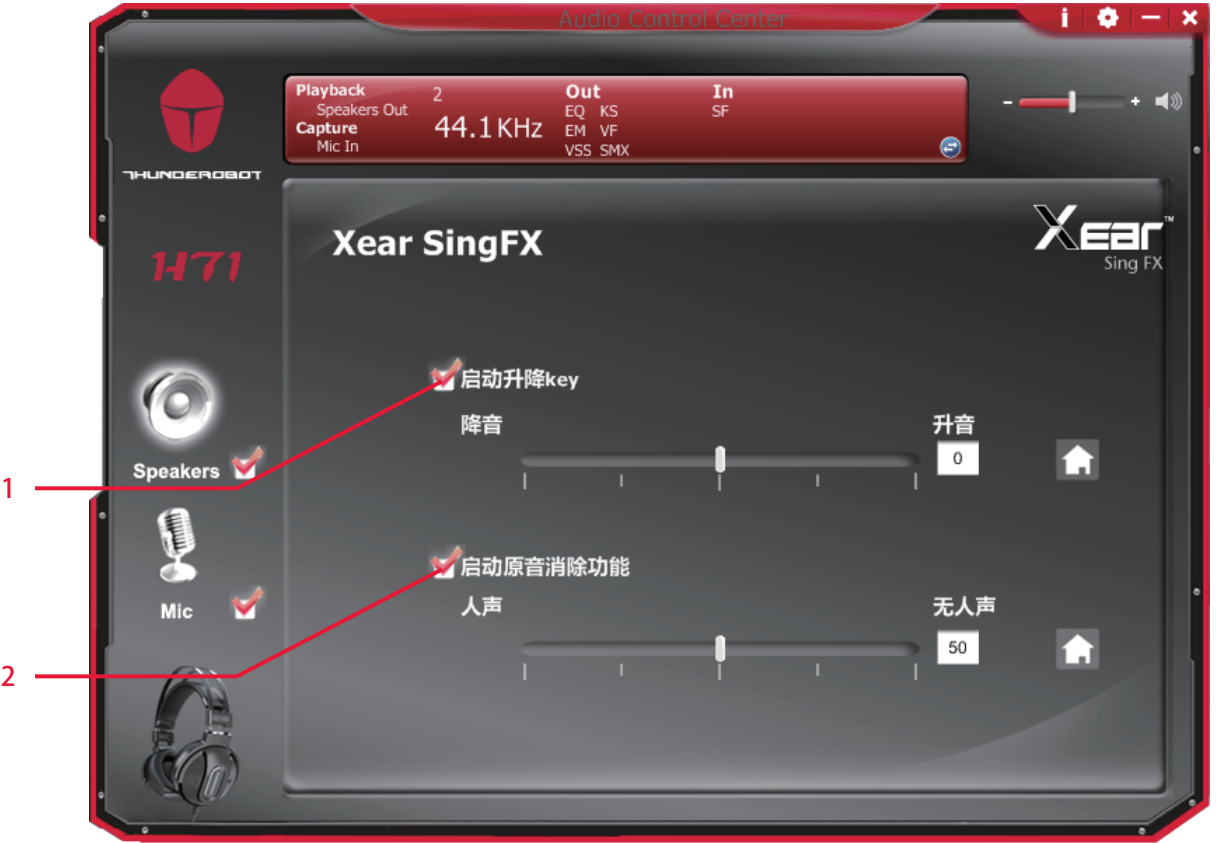

功能介绍 Xear SingFX 提供 KTV 场景应用

- 1. Key Shifting switch 提供 4阶的音调调整
- 2. Vocal Fading 调整原唱者语音部分的大小

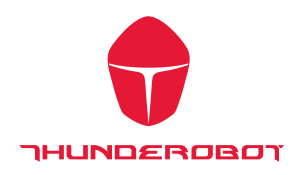

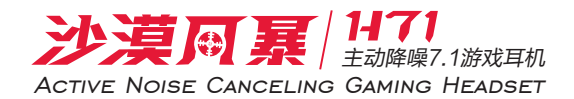

麦克风功能介绍

**一个**<br>请单击 右键访问功能选单" 麦克风 " 设备图标,将为您提供额外的功能和声音效果

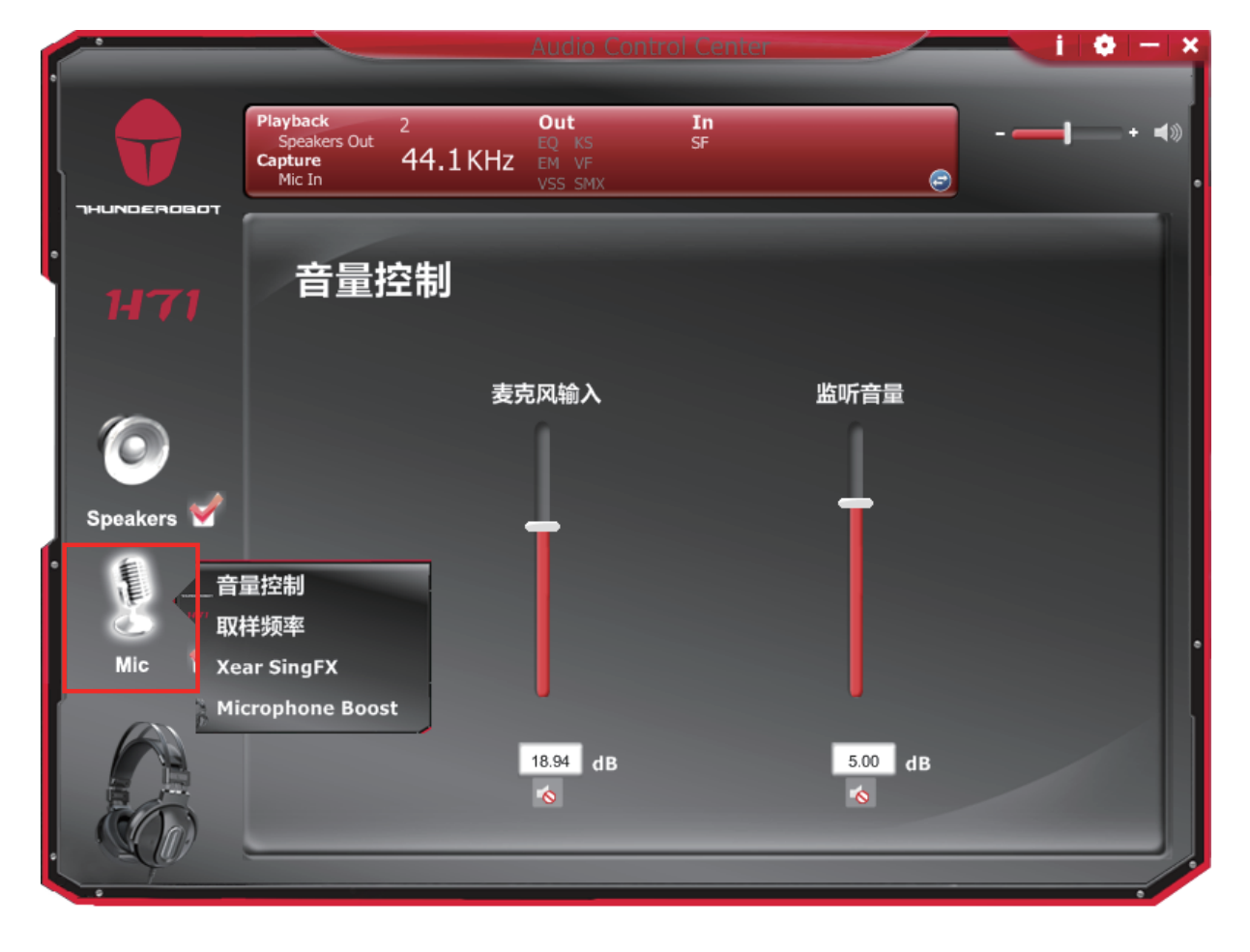

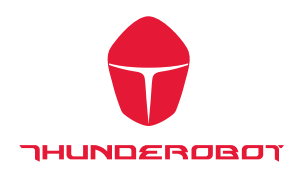

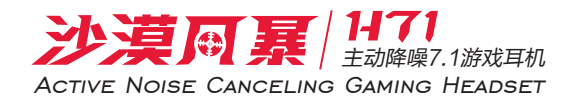

麦克风音量控制

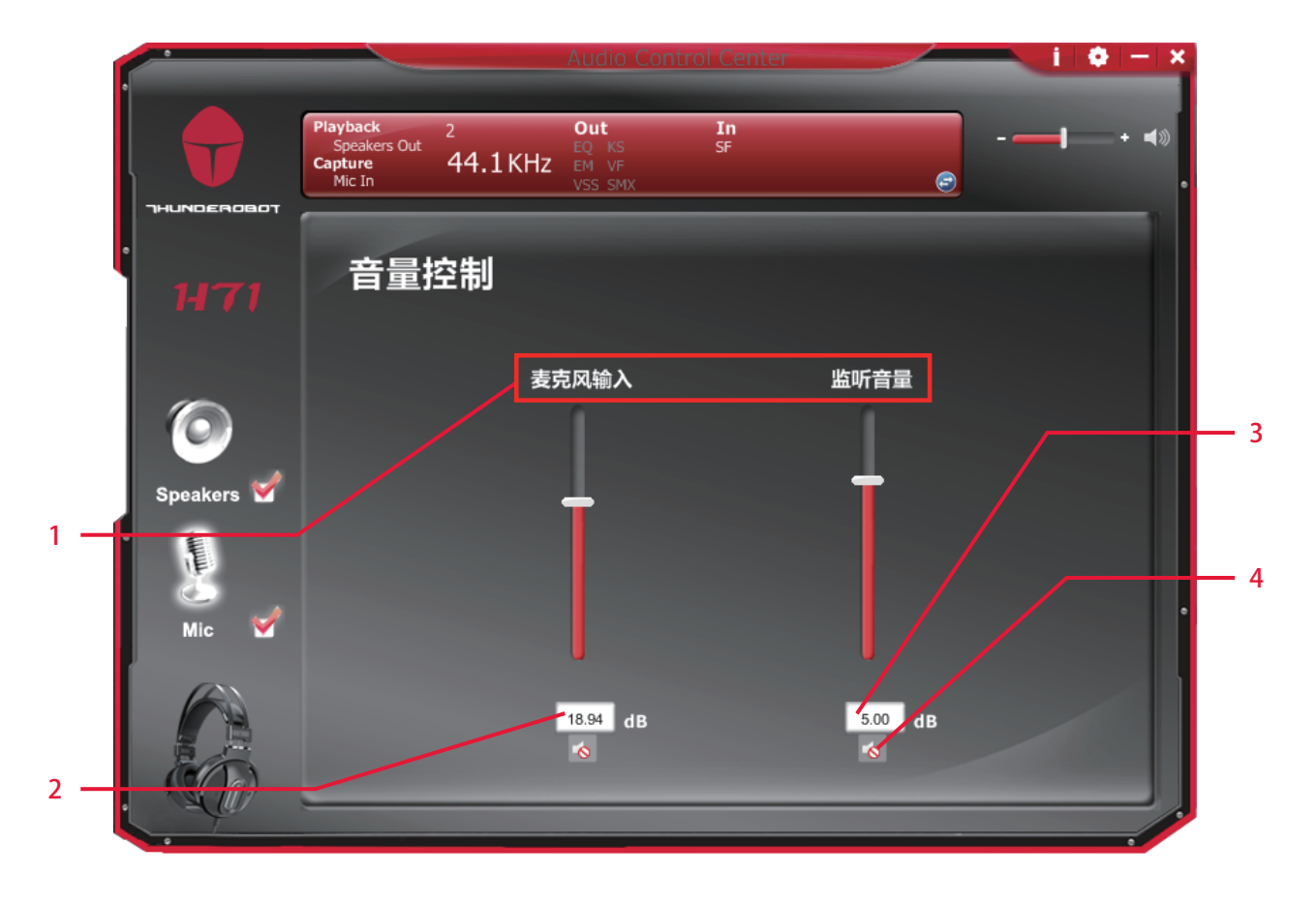

功能介绍

此业面提供输出设备调节麦克风

- 1. 音量控制条:
	- 左: 麦克风输入控制
	- 右: 耳机听到麦克风输入大小
- 2/3. dB 输入区呗 客户也可以直接输入麦克风dB数
- 4. 静音 麦克风静音开关

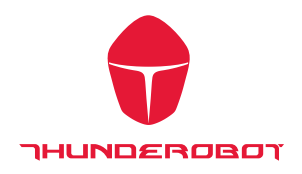

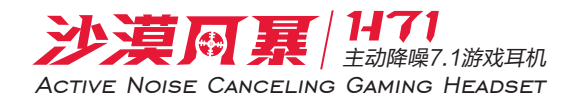

取样频率

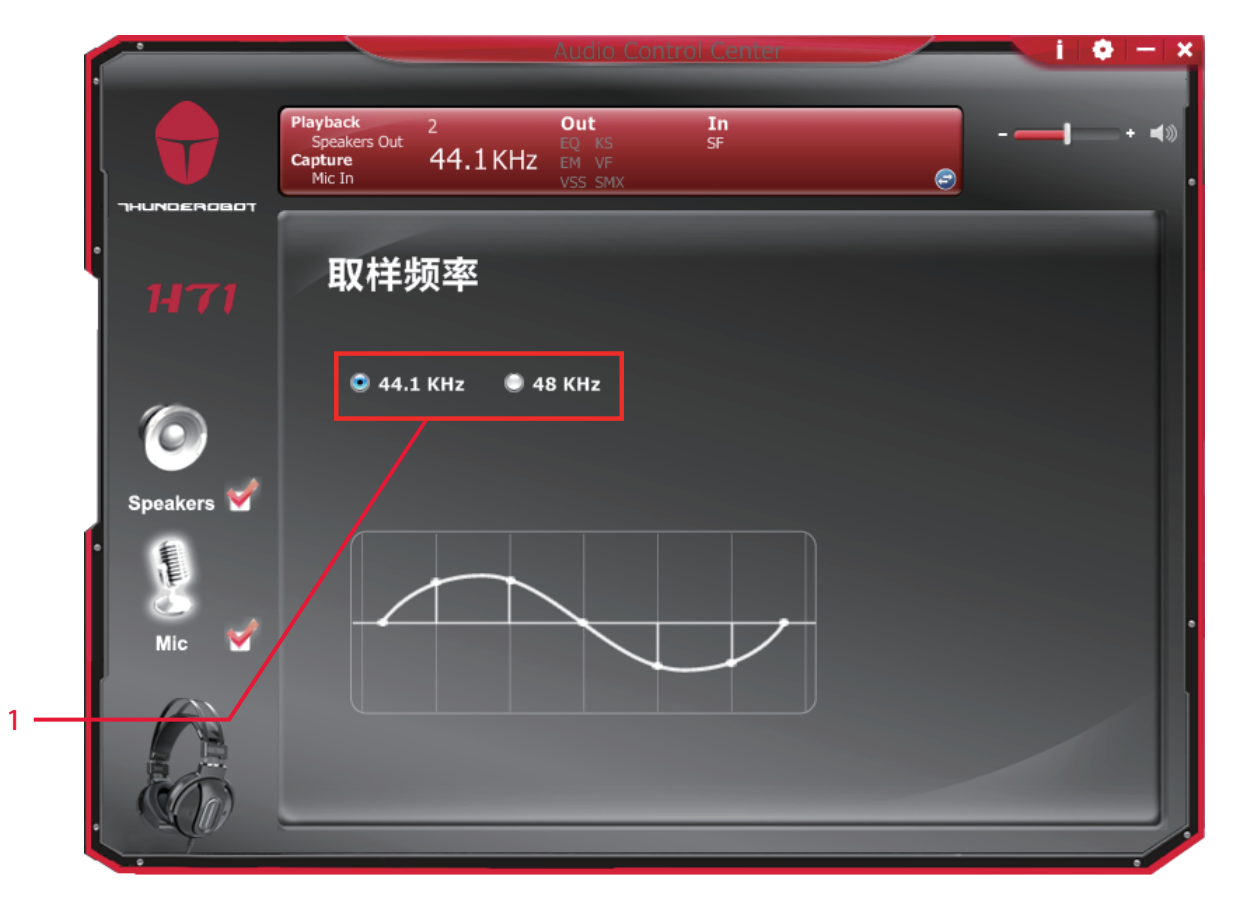

功能介绍 此页面提供取样频率设置

1. 采样率选择 44.1 KHz **–**设定采样率为 44.1K

48 KHz - 设定采样率为 48K

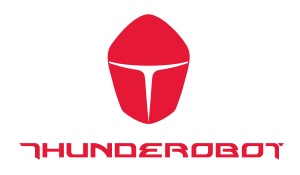

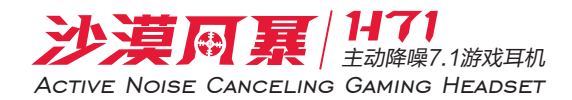

Xear SingFX (In)

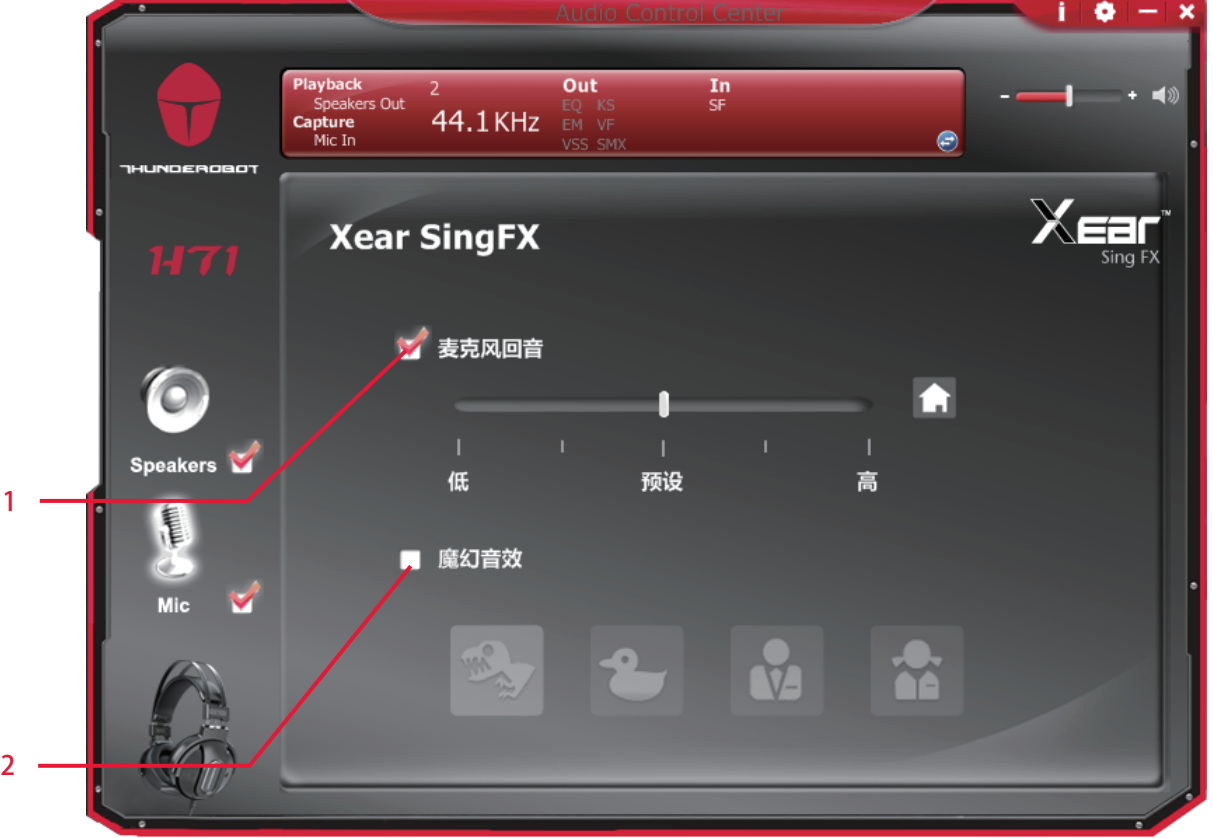

功能介绍

VOIP 或在线游戏应用时,可以使用" 变声器" 效果模拟一些有趣的声音。 一次选择一种声音类型

- 1. 麦克风回音 打勾后可以调整麦克风回音强度
- 2. 变声器(Monster/Cartoon/Male/Female) 勾选 Magic Voice后, 点击选框可启用变声效果

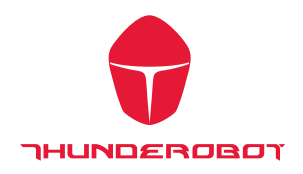

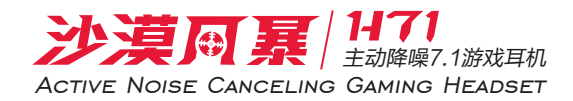

麦克风增益

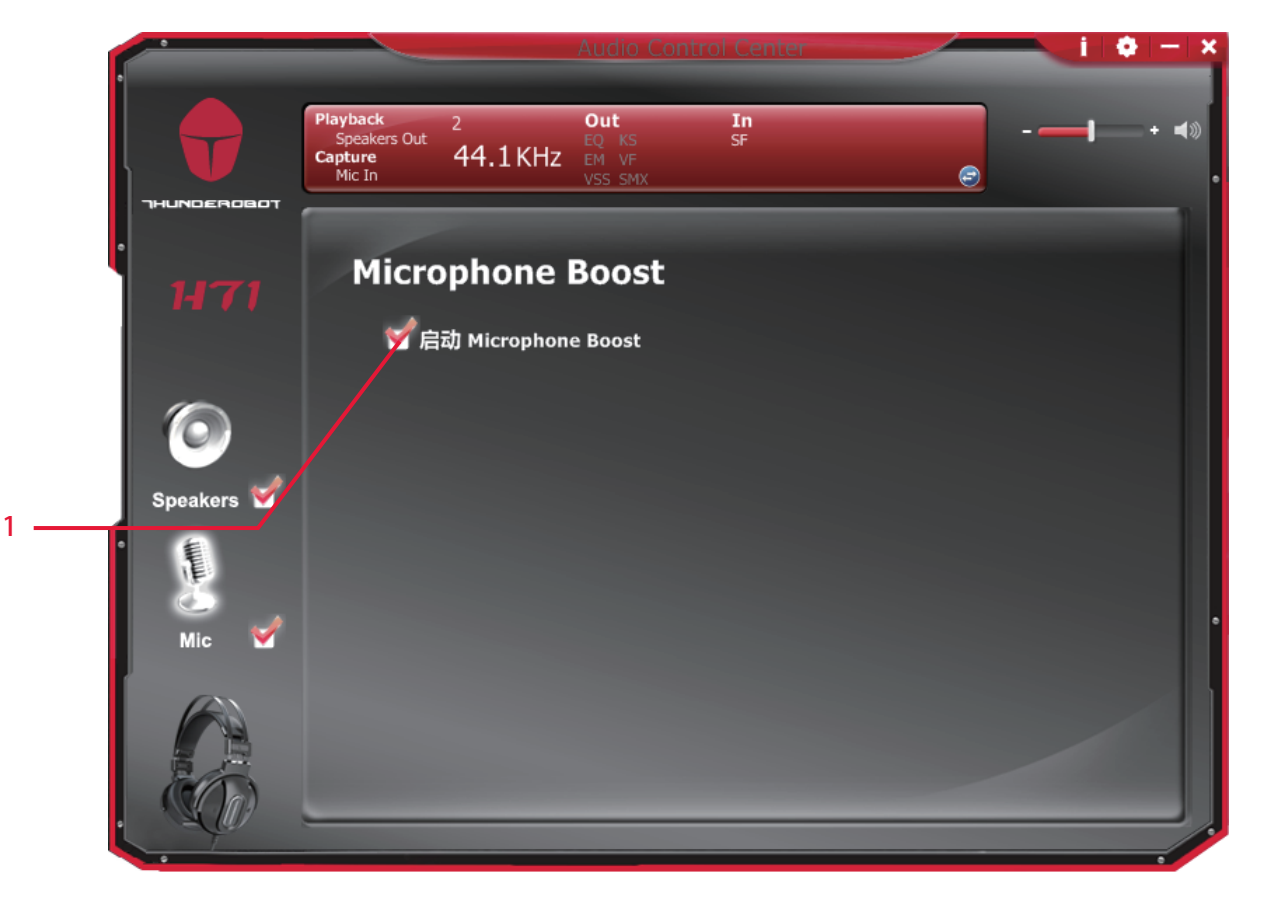

启用此功能将增强您的麦克风音量,使录音音量大声。 功能介绍

1. Microphone Boost

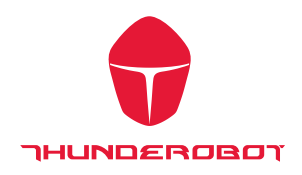

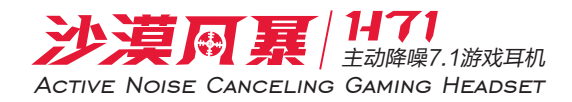

### 信息页面介绍

此页记录驱动程序信息和技术的商标图案。 硬件和软件的详细信息,以及相关厂家信息

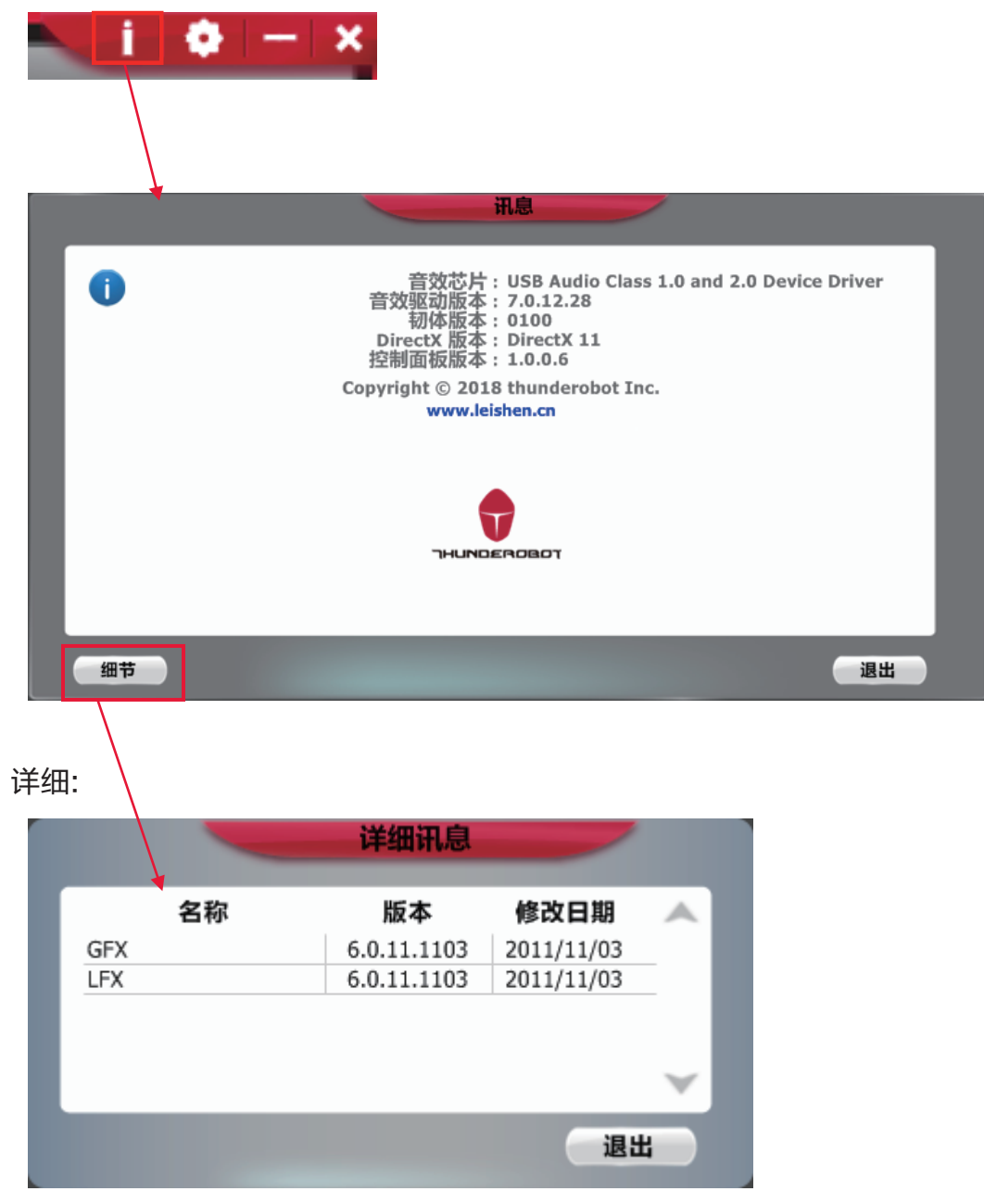